# Avenza ® Maps: How to directly load GeoPDF maps to the App

Many GeoPDF maps are available to load in the app directly from the [Avenza](https://store.avenza.com/search) Map Store, such as [USFS MVUMs](https://store.avenza.com/search?avenzasfy_products%5Bpage%5D=7&avenzasfy_products%5Bquery%5D=US%20forest%20service%20mvum&avenzasfy_products%5BsortBy%5D=avenzasfy_products_a_z&avenzasfy_products%5Btoggle%5D%5Bprice%5D=true&avenzasfy_products%5BrefinementList%5D%5Bvendor%5D%5B0%5D=US%20Forest%20Service%20R1&avenzasfy_products%5BrefinementList%5D%5Bvendor%5D%5B1%5D=US%20Forest%20Service%20R4) and [BLM](https://store.avenza.com/search?avenzasfy_products%5Bquery%5D=bureau%20of%20land%20management&avenzasfy_products%5BsortBy%5D=avenzasfy_products_a_z&avenzasfy_products%5BrefinementList%5D%5Bvendor%5D%5B0%5D=Bureau%20of%20Land%20Management%20-%20Idaho) [Travel Maps.](https://store.avenza.com/search?avenzasfy_products%5Bquery%5D=bureau%20of%20land%20management&avenzasfy_products%5BsortBy%5D=avenzasfy_products_a_z&avenzasfy_products%5BrefinementList%5D%5Bvendor%5D%5B0%5D=Bureau%20of%20Land%20Management%20-%20Idaho) However, more maps can be obtained from third party sites (EG: IDL Recreation Maps). Or, you can create custom maps to your liking on IDPR's [Summer Trails web ap](https://idaho.maps.arcgis.com/apps/webappviewer/index.html?id=ec451196747346558c999bc7cdf1a728)p, then import to the Avenza app manually.

(See the end of this document for app store QR codes or links for a quick way to install the Avenza ® Maps app.)

### **Installing downloaded maps in the Avenza® Maps app:**

Usually, your device will automatically give you the option to import and open a just-downloaded GeoPDF map in the Avenza app (if installed). Otherwise, such as if you created a custom map on the device, or you received a map by e-mail and saved it to your device, use the following method to manually install the map:

On the *My Maps* screen, tap  $\left( \frac{1}{1} \right)$  for Android, or  $\overline{\mathbb{Q}}$  for iOS, followed by "Download or import a map."

Tap either "Cloud storage or device" (Android) or "From Storage Locations" (iOS) to locate the GeoPDF to install.

### *Android iOS* 11:54  $840.54%$  $2.03 \times 14$  $10:08 -$  $\hat{z}$  $9:25 +$  $\approx 5$ **My Maps S**  $Q$  :  $\leftarrow$ Add map 88 2  $2 \cdot$ 88 由 Close Import Map Get mans from the Avenza Man store  $\triangledown$ **My Maps** Sorted By Distance v OFT MAPS FROM THE AVENZA MAP STORE Get a map from the store Get a man from the store et a map rrom ure store<br>owse, purchase, and download maps from the<br>enza Map Store. You can have an unlimited<br>mber of Map Store maps on your device.  $\nabla$  Q Sorted By Name v Library Browse, purchase, and download maps<br>from the Avenza Map Store. You can have<br>an unlimited number of Map Store maps  $\overline{ }$ 748 : Green Mountain National Fore... Hamilton Street Railway n on your device.  $\odot$ Request a map  $2$ Mans System eat map you'd like to see in the City of Hamilton Tell us abou<br>Map Store Request a map 780 :: Pisgah Ranger District [Pisga... n  $\odot$ Tell us about a great<br>in the Map Store map you'd like to see  $\rightarrow$ Import your own maps Hamilton - Burlington, 30 **Dropbox**<br>Import a map fro 88 **Rarrio Transit**  $M/5$ The City of Barrie NRCan Topographic Maps 7 MB - 89.54 mi From iTunes File Sharing  $\circ$ Cloud storage or device n  $\overline{ }$ **Tunes File Sharing** Beaver Island State Park Trail Map Toporama - 0 NYS Office of Parks, Recreation and Historic. ⋒ From the Web 2 MB : 13.51 mi From Dropbox  $\overline{ }$ **JRL** types are HTTP. HTTPS, and Natural Reso mport a map from Dropbox 7.6 MB 4 Add collection æ Citymap Toronto 2018 From Storage Locations 17 MB - 42.53 mi  $\rightarrow$ mport a map from a cloud stor Download or import a map from a location on your device 第1 30.7 MB = 57.90 km Getting Started From the Web  $\sqrt{3}$ Avenza Systems Inc. Ш 袁 Y.  $\left\langle \right\rangle$ Tap to enter a URL of a map 1 MB - On map  $\mathbf{u}$ 念 ö

Tip: If an imported map does not at first show up in your *My Maps* list, try cycling through your open apps and back to Avenza®. Or, close and reopen the Avenza® app to refresh the list.

### **Loading a map using a QR Code**

On the *My Maps* screen, tap <sup>†</sup> for Android, or **b** for iOS, followed by "Download or import a map."

- 1. Tap the QR Code icon in the top right corner of the "Add map" (Android) or "Import Map" (iOS) screen.
- 2. If this is the first time you are using the app, you maybe asked to allow app access to the device camera.
- 3. Scan the QR code and follow the remaining instructions to complete the map loading process.

## **Need the Avenza® Maps App? Install from Google Play or Apple Store by scanning a QR code:**

*Android*

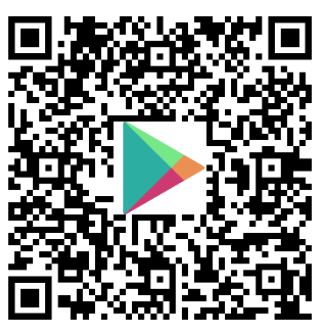

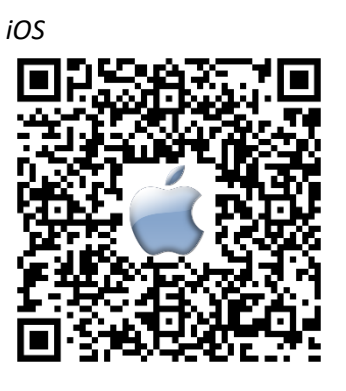

[\[Link\]](https://play.google.com/store/apps/details?id=com.Avenza)

[\[Link\]](https://apps.apple.com/us/app/avenza-maps-offline-mapping/id388424049)

See additional advice at https://parksandrecreation.idaho.gov/activities/atv-motorbike/where-to-ride/ And https://parksandrecreation.idaho.gov/idahotrailsapp/

Rev. 4/6/2024 IDPR trails.idaho.gov